# 2-3校友会パソコン同好会(2015年度第10回) 2015.08.24 J.Katoh

### 前回の質問関係

 $\sqrt{2}$ ビボット おすすめ<br>テーブル ビボットテーブル テーブル

 $\overline{A}$ 

 $\boxed{2}$ 

 $\overline{1}$ 

 $\overline{5}$ 

 $\overline{8}$ 

 $\begin{picture}(20,20) \put(0,0){\line(1,0){15}} \put(15,0){\line(1,0){15}} \put(15,0){\line(1,0){15}} \put(15,0){\line(1,0){15}} \put(15,0){\line(1,0){15}} \put(15,0){\line(1,0){15}} \put(15,0){\line(1,0){15}} \put(15,0){\line(1,0){15}} \put(15,0){\line(1,0){15}} \put(15,0){\line(1,0){15}} \put(15,0){\line(1,0){15}} \put(15,0){\line(1$ 

アイル ホーム 挿入

ファイル ホーム 挿入 ページレイアウト 数式 データ

 $\mathsf B$ 

 $\overline{\cdot}$   $\overline{\cdot}$   $\overline{\cdot}$   $\overline{\cdot}$   $\overline{\cdot}$   $\overline{\cdot}$   $\overline{\cdot}$   $\overline{\cdot}$   $\overline{\cdot}$   $\overline{\cdot}$   $\overline{\cdot}$ 

画像ファイル

◎ 詳細情報

アプリ

画像 オンライン 図形 SmartArt スクリーン F

図

ご利用のコンピューターまたは接続さ<br>れている他のコンピューターから画像を<br>挿入します。

#### 1、写真の切り抜き方法(エクセル、ワードとも同様に可能)

 $\sim$ 

校閲 表示 書式

 $\mathsf{G}$ 

图ツール

表示 書式

**5 スパークライン** 

 $\mathbf{T}$ 

 $\mathbf{H}$ 

フィル

 $\overline{1}$ 

グラフ

①元の写真をエクセルシート(ワード)へ挿入する。

②左図は画像から写真のファイルを選び、写真を挿入し た後の図

③写真の縁取りを行う場合 写真(図)を選択し、書式タブをクリック。

④下図のように、「図のスタイル」の項目に各種の縁取り の種類が表示される。 これ以外については、▼をクリックして、必要な縁取りをク

リックして選択する。

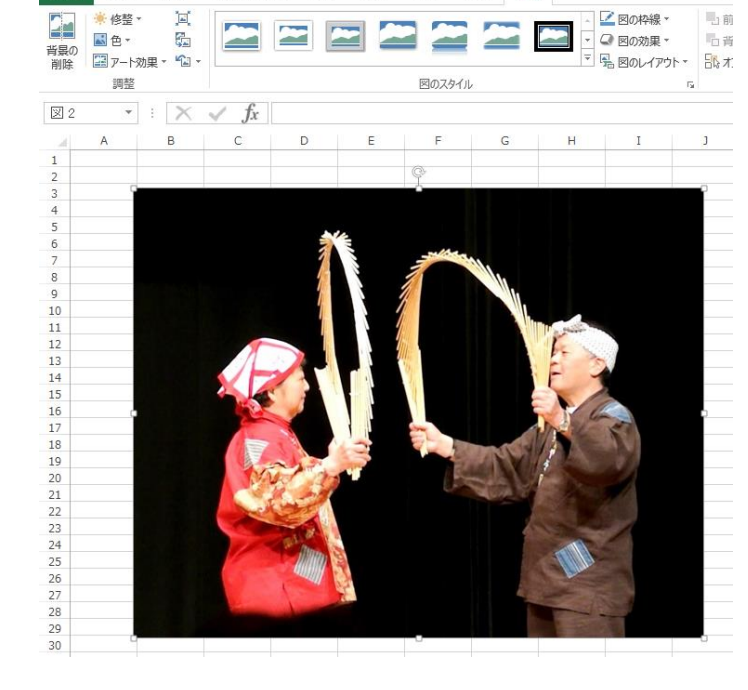

Book1 - Excel

校開

ページレイアウト 数式 データ

⑤楕円、ぼかしを選択すると右図のようになる。

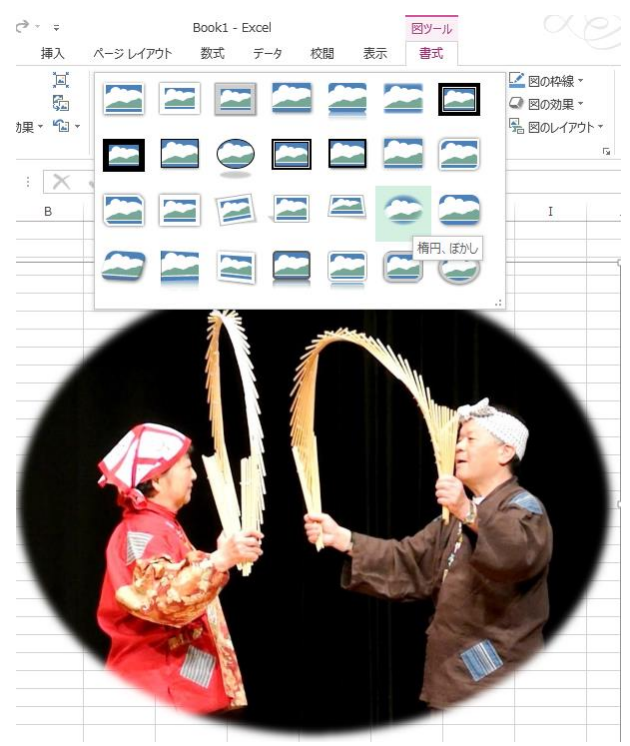

# 2、他の形で切り抜く場合

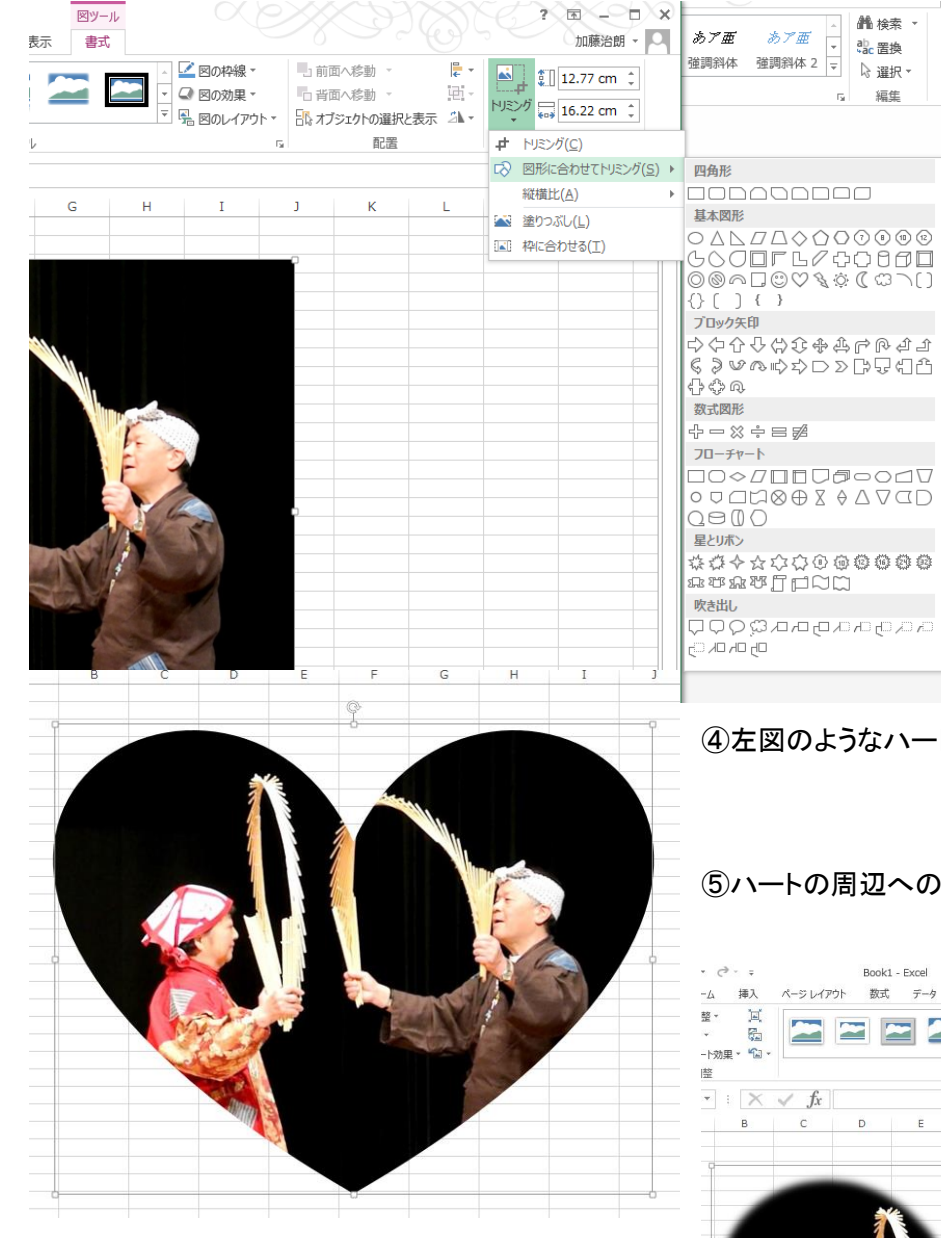

①写真(図)を選択し、「書式」タブをク リック、「サイズ」の項目の「トリミング」 の▼をクリックする。

②「図形に合わせてトリミング」を選択 し、切り抜く図形をクリックする。

③例えば♡型をクリックする。

④左図のようなハートで切り抜かれた写真となる。

⑤ハートの周辺への飾り(ぼかしなど)を行う場合

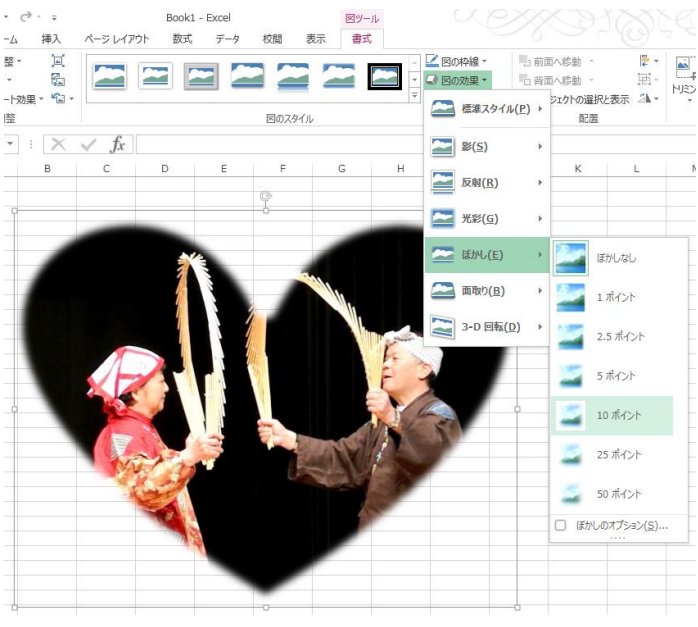

⑥写真を選択して、「書式」タブをクリックする。

⑦「図のスタイル」項の「図の効果」の▼をクリックする。

⑧「ぼかし」を選択、ぼかしの度合い(例えば10ポイン ト)を選択すると、右図のようにハートの周囲にぼかしが 入る。

⑨「ぼかし」以外の効果も各種の適用ができるので、試してみてください。

## Ⅰ.Excel の基本操作と上達編

 「Word & Excel 2010」 テキスト第7章 参照 1.数字、アルファベット、日本語の入力・・・ テキスト P104、P105 参照 ・日付の入力、連続データの入力・・・ テキストP106 ・セルのコピー 上達テクニック編 ・・・ ファイン ラキスト P108 ◆「和暦の入力」 数式 イアウト データ 校問 表示  $\equiv \equiv \equiv \gg$ . EP.  $-11$   $A^{\uparrow}$   $A^{\uparrow}$ 標准  $\bar{\psi}$  $\frac{\sqrt{3}+1}{2}$  +  $\frac{9}{6}$  +  $\left| \begin{array}{cc} 0.00 & 0.00 \\ 0.6 & 0.0 \end{array} \right|$  $\mathbf{A}$  -  $\mathbf{A}$  -  $\mathbf{A}$ 三三三 三三 ≑ - $\overline{\phantom{a}}$  $\overline{12}$ 配置  $\overline{\mathbb{R}}$ 数值  $\overline{\mathbb{R}}$ 

①日付を入力する時に、元号を示す H、S を 付けて入力する。

②入力を確定(Enter を押す)と、

「H27.8.24」と表示し、アクティブなセル(□ で囲まれている)は下に移動する。

③マウスを上に移動、先程入力した箇所を クリックすると左図のように、数式バーでは 西暦で表示され、上部のリボン「数値」ブロ ックでは表示形式が「ユーザ定義」になって いる。

◆「日付の表示形式を変える」··· アキストP114

۰

E

 $\equiv \equiv$ 

 $\equiv$   $\frac{1}{2}$ .

配置

F

H<sub>27.8.24</sub>

自由自由相

 $\overline{\phantom{a}}$ 

 $\overline{\mathbb{R}}$ 

 $-8.0$ <br>0.4 0.0

아주 아주 아주 있다.<br>자동차 이 모두 2014년 1월 2일<br>자동차 이 모두 2014년 1월 2일  $\mathbf{L}$  $\mathbb{R}^2$ ①「数値」ブロックの右下の ▲ をクリックする 三 三 三 ※ - 一 三 二 一 五 三 美 醒 -44  $\downarrow$ A 削除 v | 1 ープ<br>テーブルとして セルの<br>書式設定 × スタイル、 | ■ ・ - 一<br>- 並べ替えと 検索と<br>- ・ フィルター ・ 選択 ・ | 前書式 \* 書式, と、左図のウィンドウが表示される。 配置  $\overline{\mathbf{G}}$ 数值  $\overline{\mathbf{G}}$ スタイル セル 短年  $\overline{\mathbf{?}}$   $\overline{\mathbf{.}}$ セルの書式設定  $\blacksquare$  $\sim$  F  $_\odot$ G ②表示したい形式を選択する。  $H27.8.24$ 表示形式 配置 フォント 野線 塗りつぶし 保護 ・元号(平成、昭和)表示の場合は 分類(C) 標準値<br>道<br>通 サンプル ユーザ定義の ggge"年"・・・<mark>を選択する。</mark> H<sub>27</sub> 8 24 種類(T): 会計 省略元号(H や S)表示は ge.m.d を  $[$-411]$ ge.m.d ロサ刻<br>げーセンテージ<br>分数数<br>指数  $# 2/2$ <br> $# 22/22$  $\hat{\phantom{a}}$ 選択する。 $\begin{array}{l} \pi:(r): \ \pi*(\pi+\#0_1);(\pi+\#+\#0) \\ \xi\#,\#\#0_1);(\pi)[(\pi+\#+\#0_1) \\ \xi\#,\#\#0.00_1);(\xi\#,\#+\#0.00) \\ \xi\#,\#\#0.00_2);(\pi)=(\pi*(\pi+\#+\#0.00) \end{array}$ 立<br><br><br><br><br><br><br><br><br><br><br><br><br><br><br><br><br><br><br><br><br><br><br><br><br> サンプル 標准 数值 平成27年8月24日 福告 [\$-411]ggge"年"m"月"d"日" 会計 種類(I): yyyy/m/d<br>yyyy"年"m"月"d"日" 日付 [\$-411]ggge"年"m"月"d"日" yyyy"年"m"月" 時刻 パーセンテージ  $# ?$ <br>  $?$  ?? <br>  $*$  ?? ????? 削除(D) 分数  $\begin{array}{l} \# f(t)(t) \$ \$#,##0)<br>\$#,##0\_);[赤](\$#,##0)<br>\$#,##0\_);[赤](\$#,##0)<br>\$#,##0.00\_);[赤](\$#,##0.00) 指数 基になる組み込みの表示形式を選択し、新しい表示形式を入力してください。 文字列<br>その他 [\$-411]ge.m.d yyyy/m/d Г OK キャンセル |yyyy/''i/vu<br>|yyyy"年"m"月"d"日"<br>|vyyy"年"m"月"

H27/8/24 H Ī E F G H27/8/24 データ 校閲 表示

ユーザー定義

数値

H

**Q** - $%$  $\overline{\phantom{a}}$ 

₹

臣

÷

 $\overline{\Gamma_{21}}$ 

G

£.

ウト

|11  $\scriptstyle\rm v$ 

 $\mathbf{A}$  -

D

数式

AÎ

2015/8/24

D

了亜

 $\overline{A}$ 

 $\rightarrow$ 

 $\overline{\mathbb{F}_2}$ 

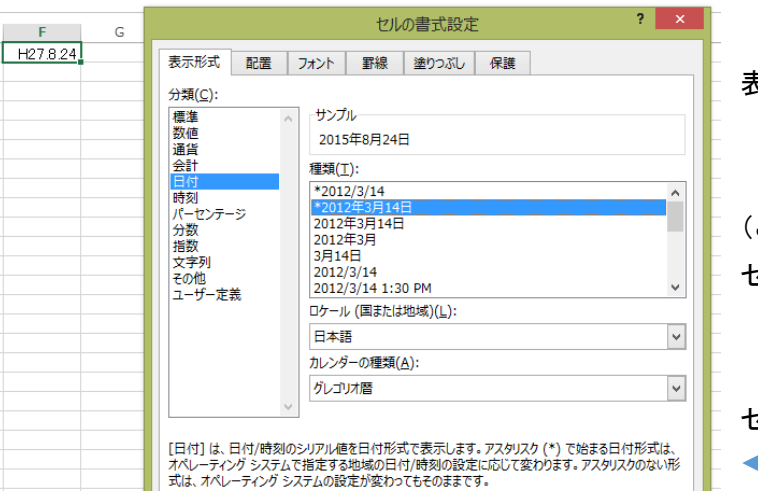

#### ・西暦表示の場合は

「分類」で「日付」を選択し、必要な形式(例えば 長い 表示形式)を選択し、OKをクリックする。

エクセルのセルには 2015 年 8 月 24 日と表示される。 (この際、セルの幅が自動的広がるが、状況によっては、 セルが広がらず、「########」と表示される。 この場合、セルの幅を広げると正常に表示される。

セル上部の当該列記号の右端にマウスを移動させ このマークが表示されたら、クリックしたまま 右に移動すると列幅が広がり、日付が表示される。

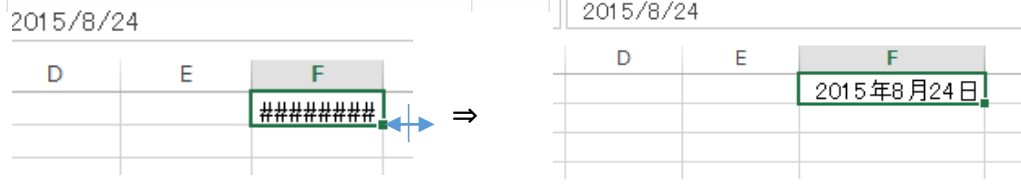

OK | キャンセル

#### ◆「セル内での改行」・・・ テキストP115

 $F$ 

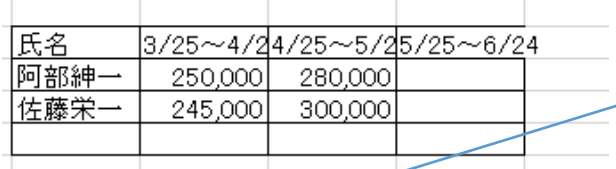

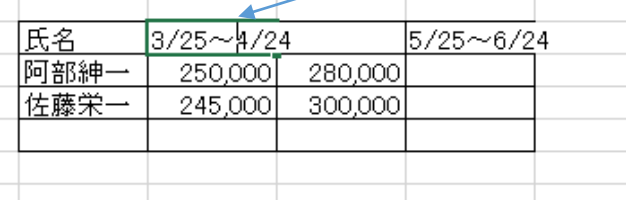

列幅が狭く、文字がはみ出る場合に改行する方法 ①セル内の改行したい位置にカーソルを移動し、 ダブルクリックするとカーソルが点滅する。 ②「Alt」キーを押しながら「Enter」キーを押す

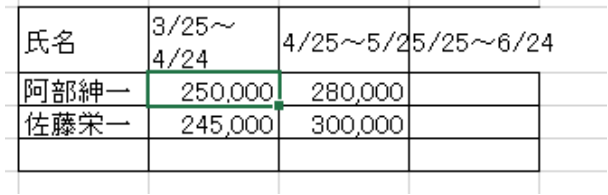

③セル内での改行が実施され、行幅が広がる。

## ◆セル内での改行を自動で行う場合

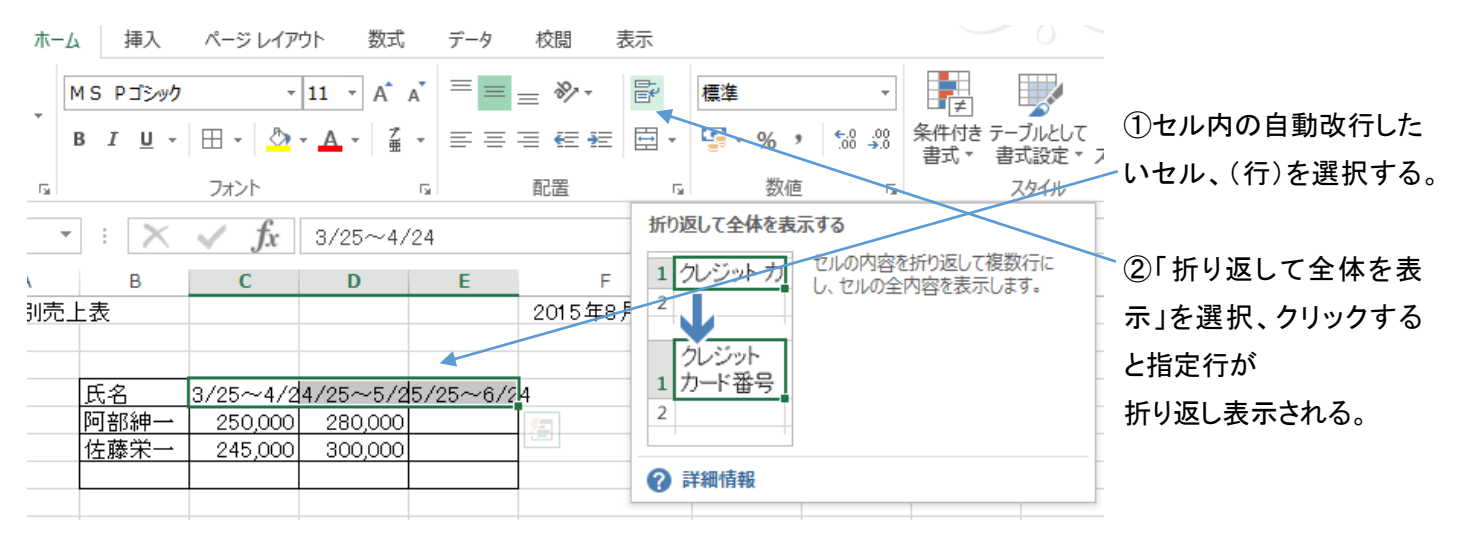

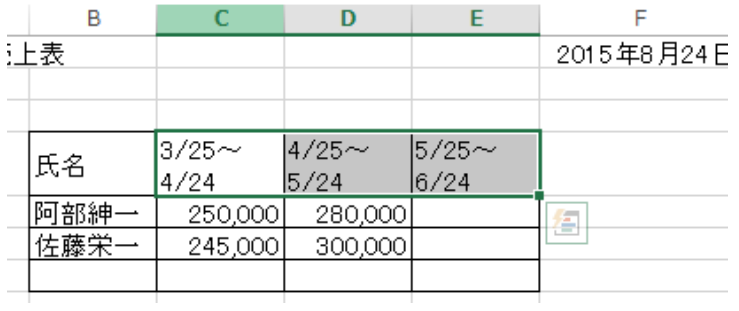

<応用例>

①文章を入力する場合も同様に、セルを結合して文字入力エリアを拡大して入力する際、自動折り返し設定をする。

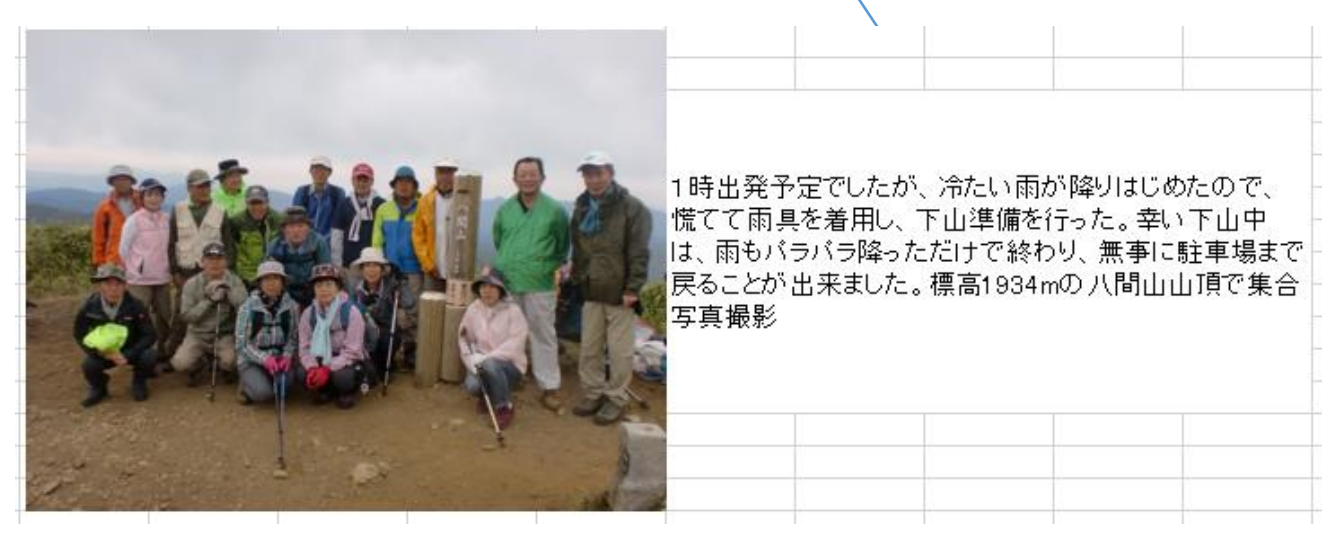

②入力後、文章に応じて改行箇所にカーソルを移動して、「Alt」キーを押しながら「Enter」キーを押すことにより、 読みやすい改行ができる。

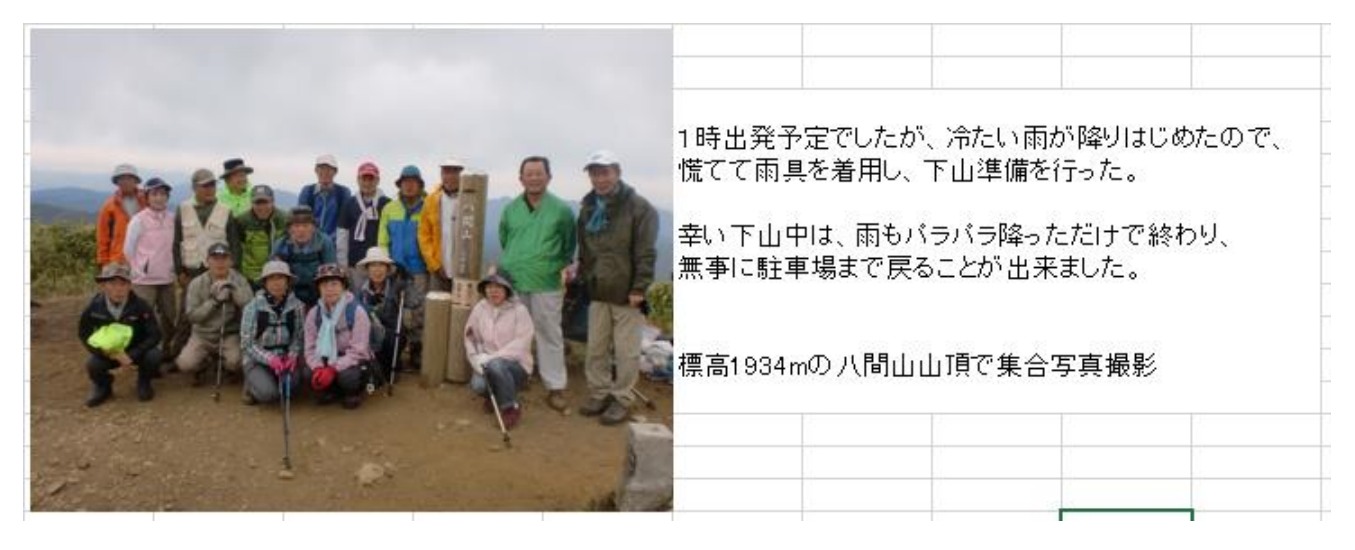